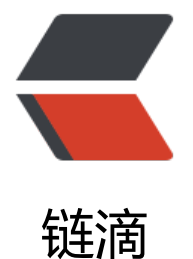

# IBM CLOUD 平台, Cloud Foundry 使用

作者: alanfans

原文链接:https://ld246.com/article/1535474164625

来源网站:[链滴](https://ld246.com/member/alanfans)

许可协议:[署名-相同方式共享 4.0 国际 \(CC BY-SA 4.0\)](https://ld246.com/article/1535474164625)

ibm cloud 注册地址: https://console.bluemix.net/registration/ 如何获取试用请参考我之前的贴子。

#### **IBM 说明文档:**

**https://console.bluemix.net/docs/runtimes/tomcat/eclipseTomcat.html#-i m-eclipse-tools-for-ibm-cloud-tomcat-**

**https://console.bluemix.net/docs/manageapps/eclipsetools/eclipsetools.h ml**

**Cloud Foundry配置登录参考文档:https://console.bluemix.net/docs/ia /login\_fedid.html#federated\_id**

## **以tomcat 开发为例**

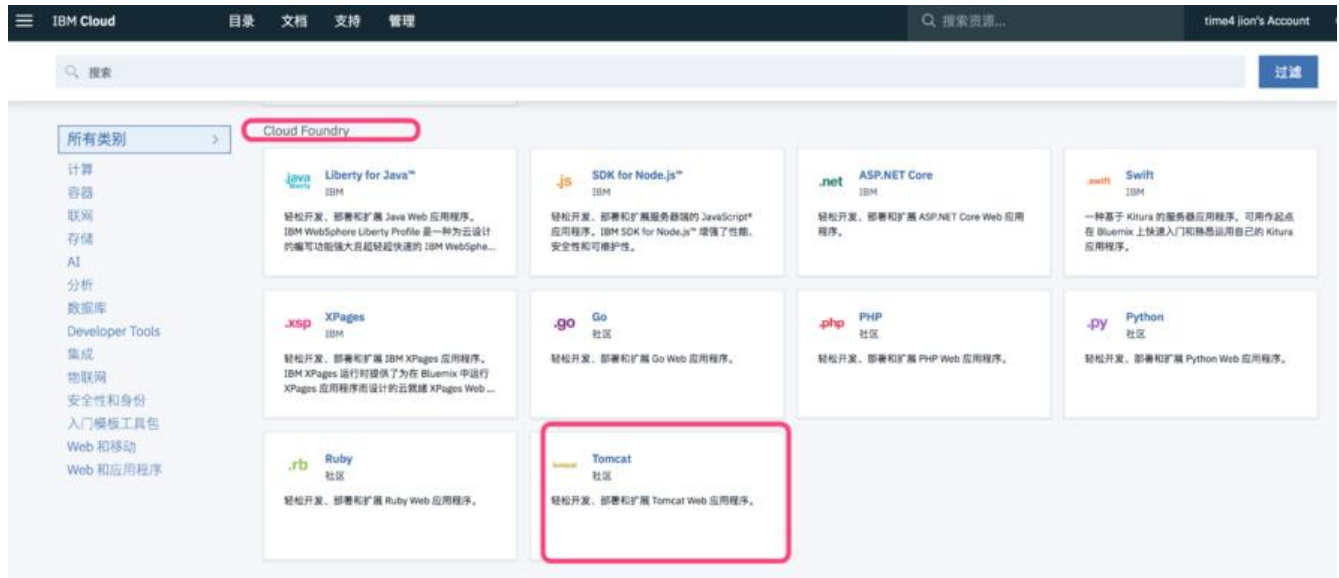

**eclipseEE jdk8**

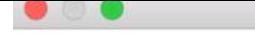

#### Eclipse Marketplace

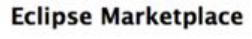

Select solutions to install. Press Install Now to proceed with installation.<br>Press the "more info" link to learn more about a solution.

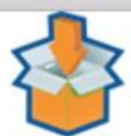

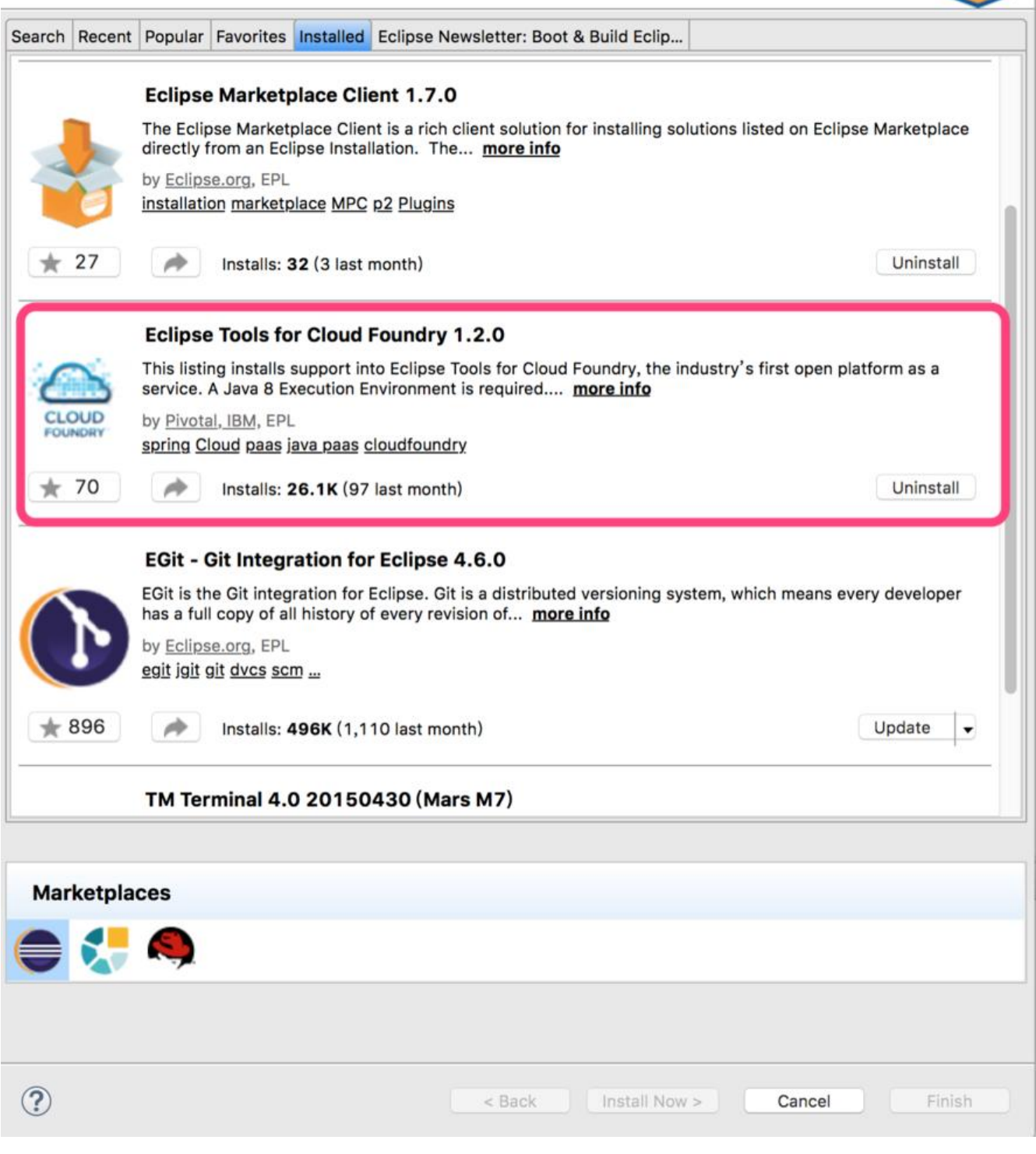

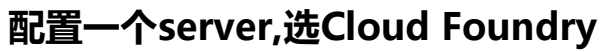

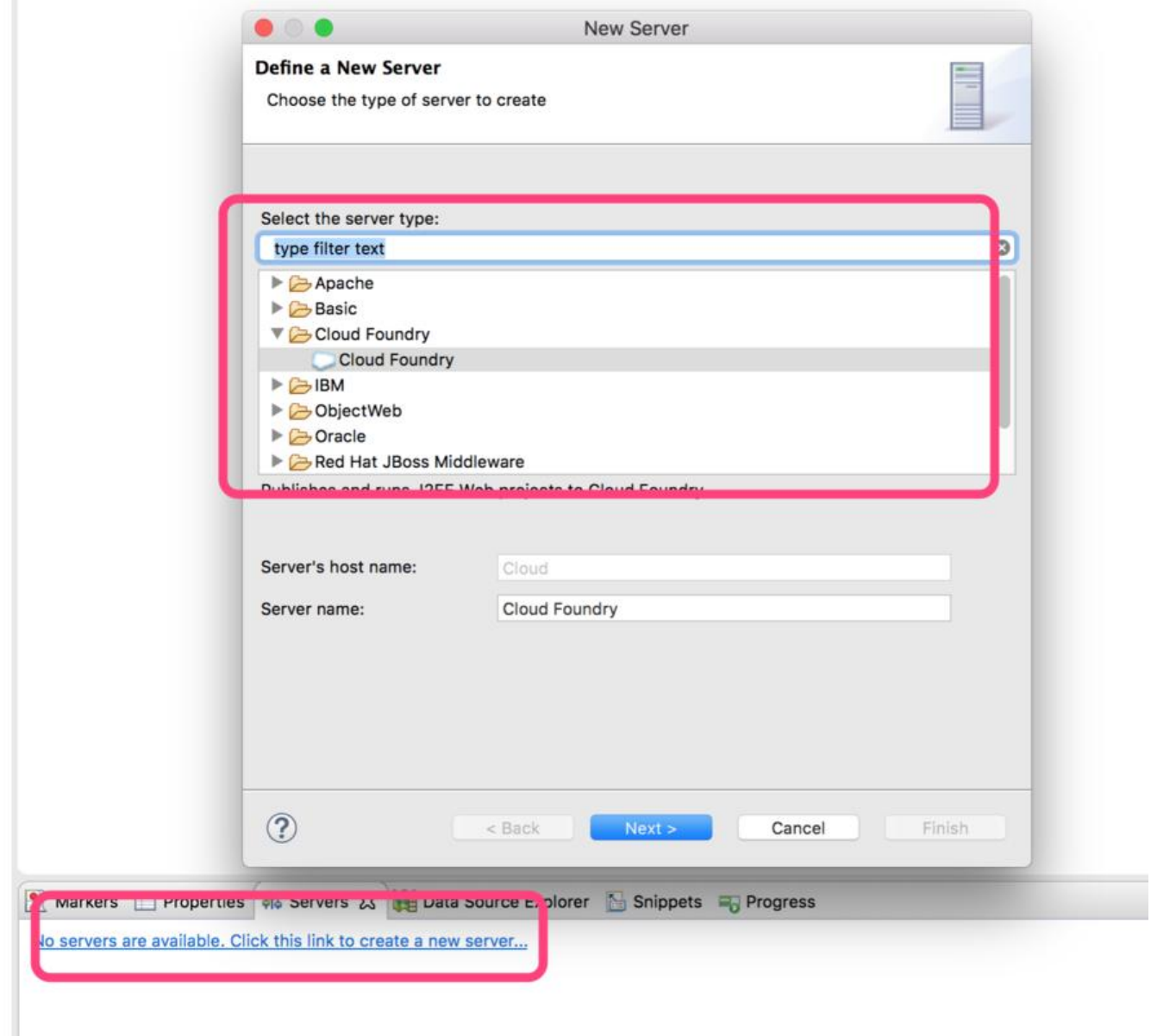

## **Cloud Foundry配置 用户名密码登录**

登录这前要设置一下Manage Cloud

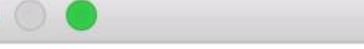

**New Server** 

#### **Cloud Foundry Account**

(i) Select a Cloud Foundry URL

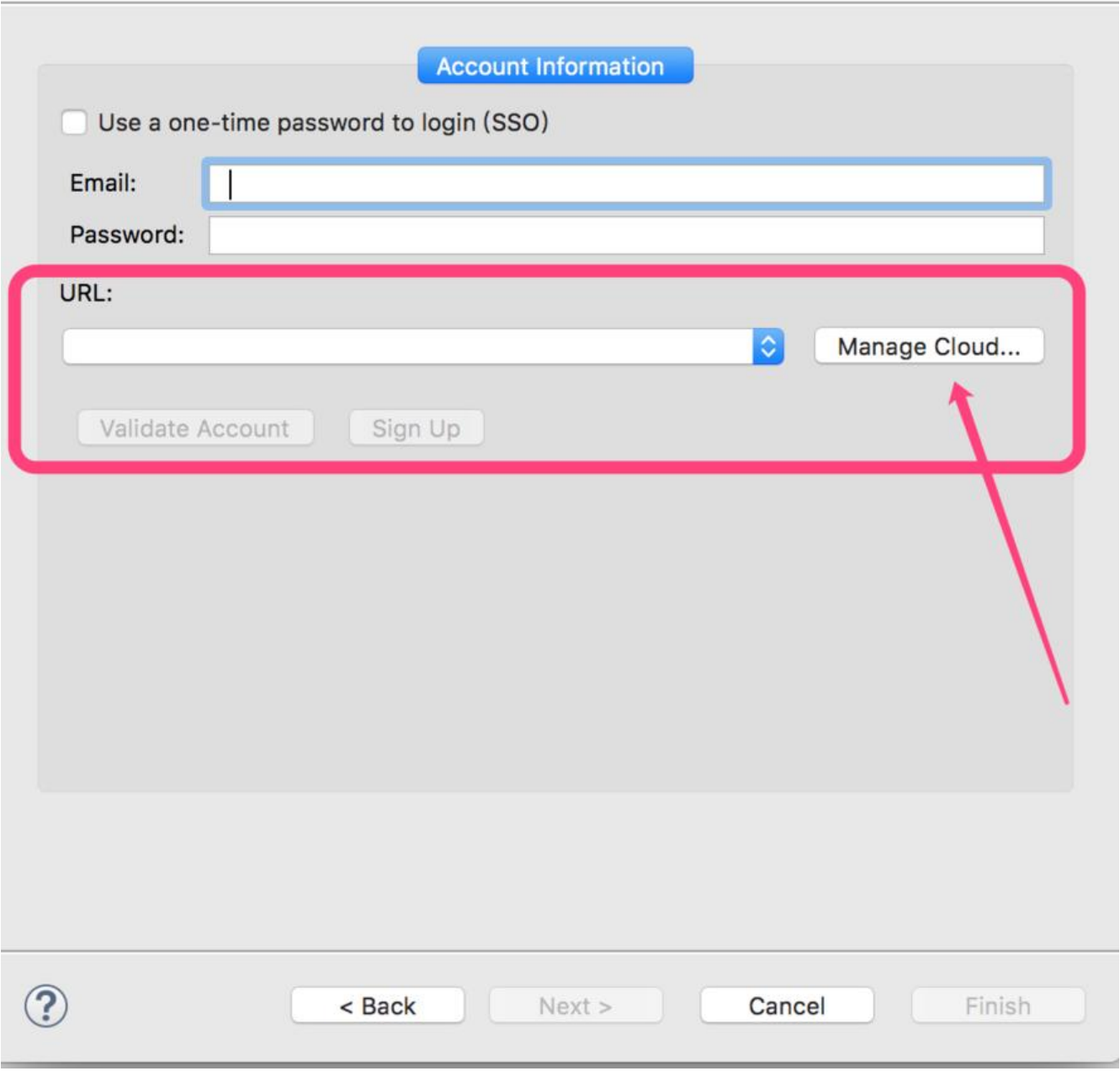

设置 API 端点, 方法是将替换为您区域的端点, 这个和工程部署到哪个区有关。

- > 美国南部 https://api.ng.bluemix.net
- > 英国 https://api.eu-gb.bluemix.net
- > 悉尼 https://api.au-syd.bluemix.net
- > 法兰克福 https://api.eu-de.bluemix.net

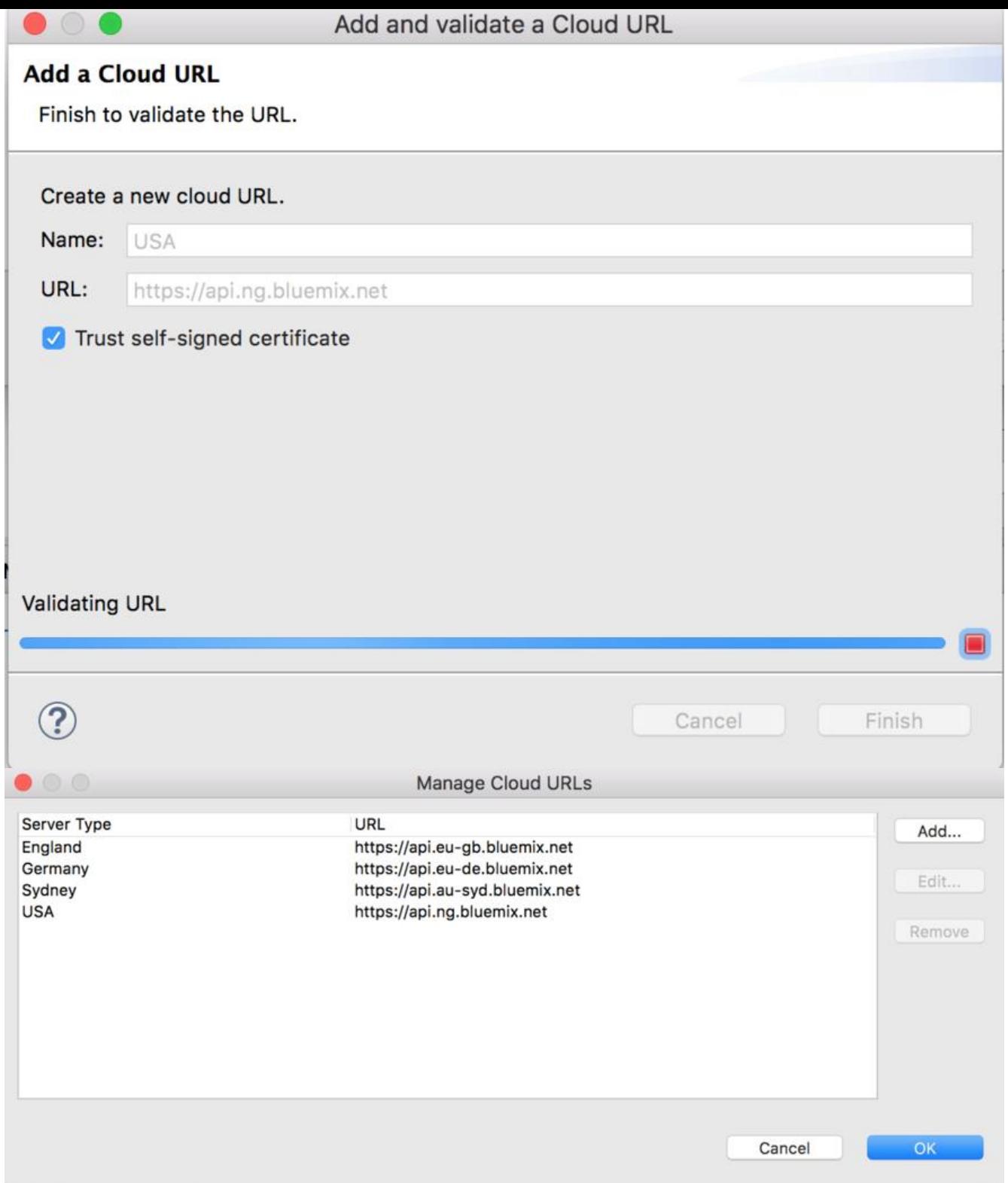

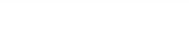

New Server

#### **Cloud Foundry Account**

Press 'Validate Account', 'Next', 'Finish' to validate credentials.

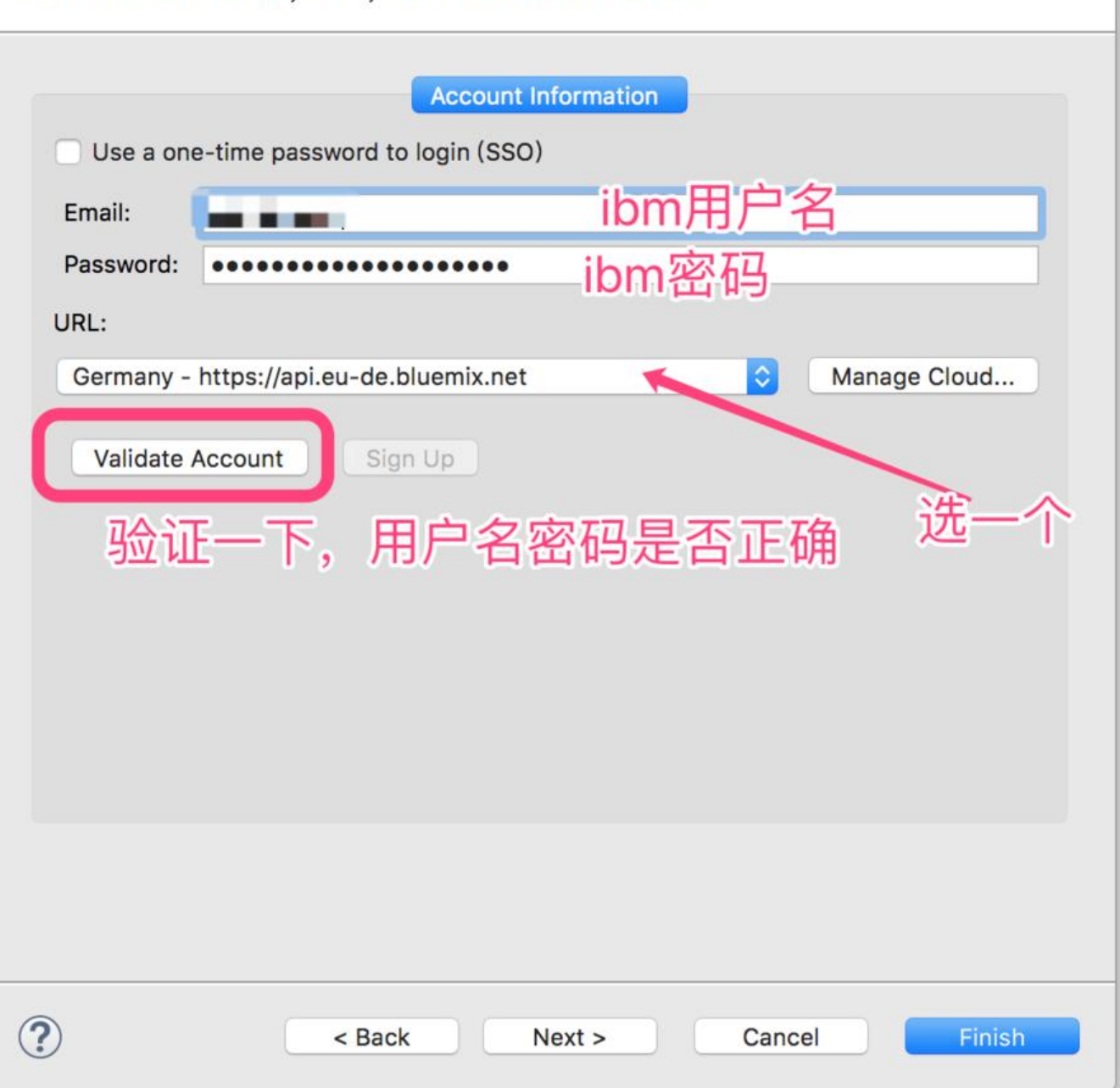

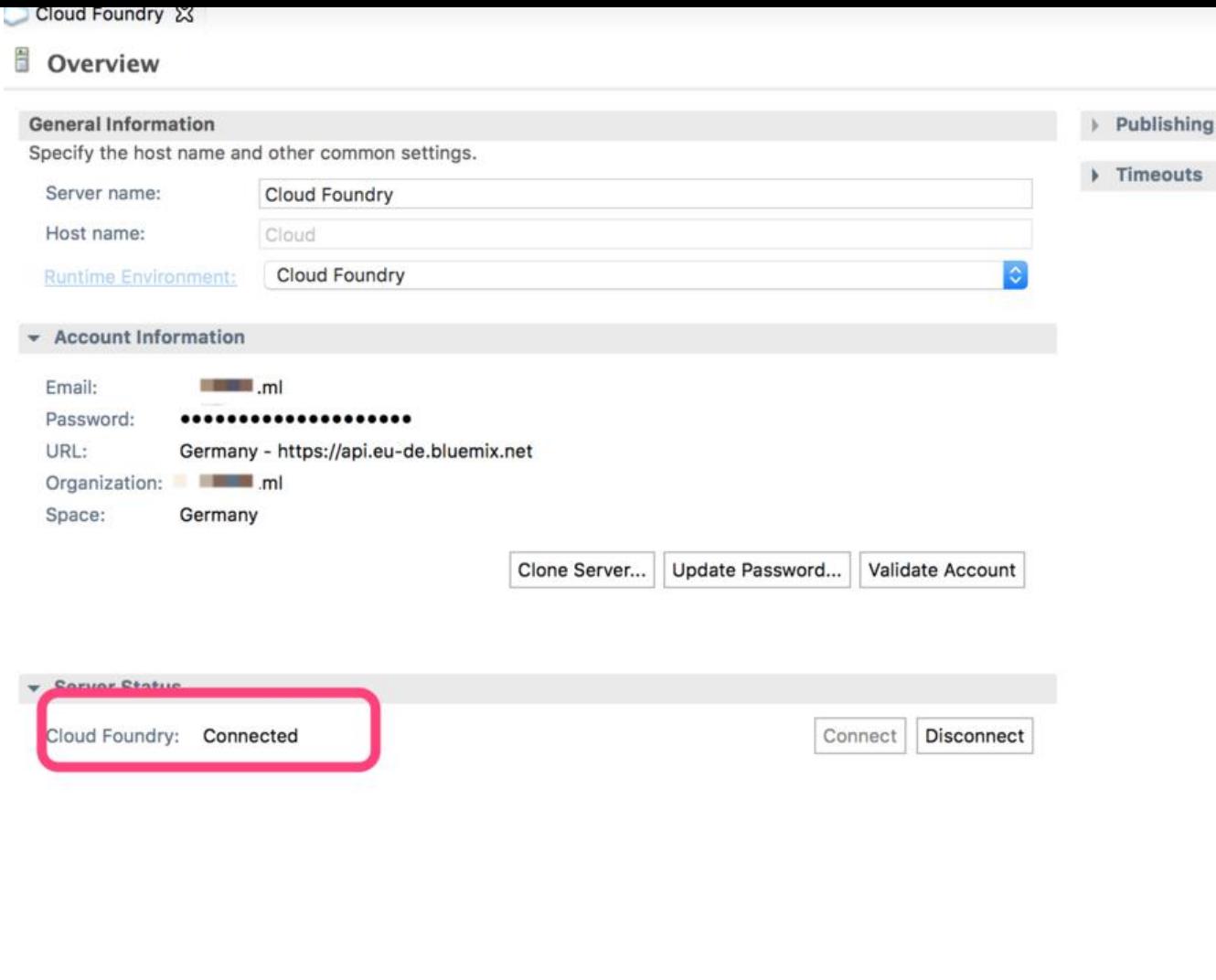

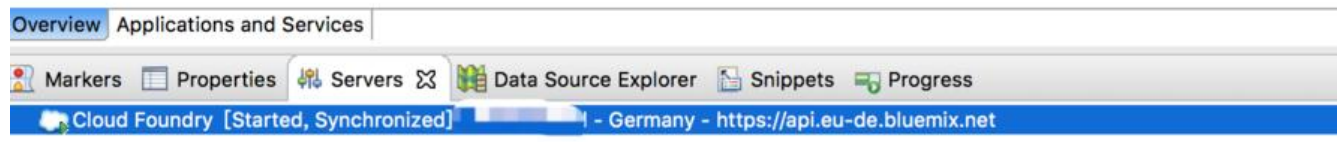

### **环境已经配置好**

**新建项目**

y.

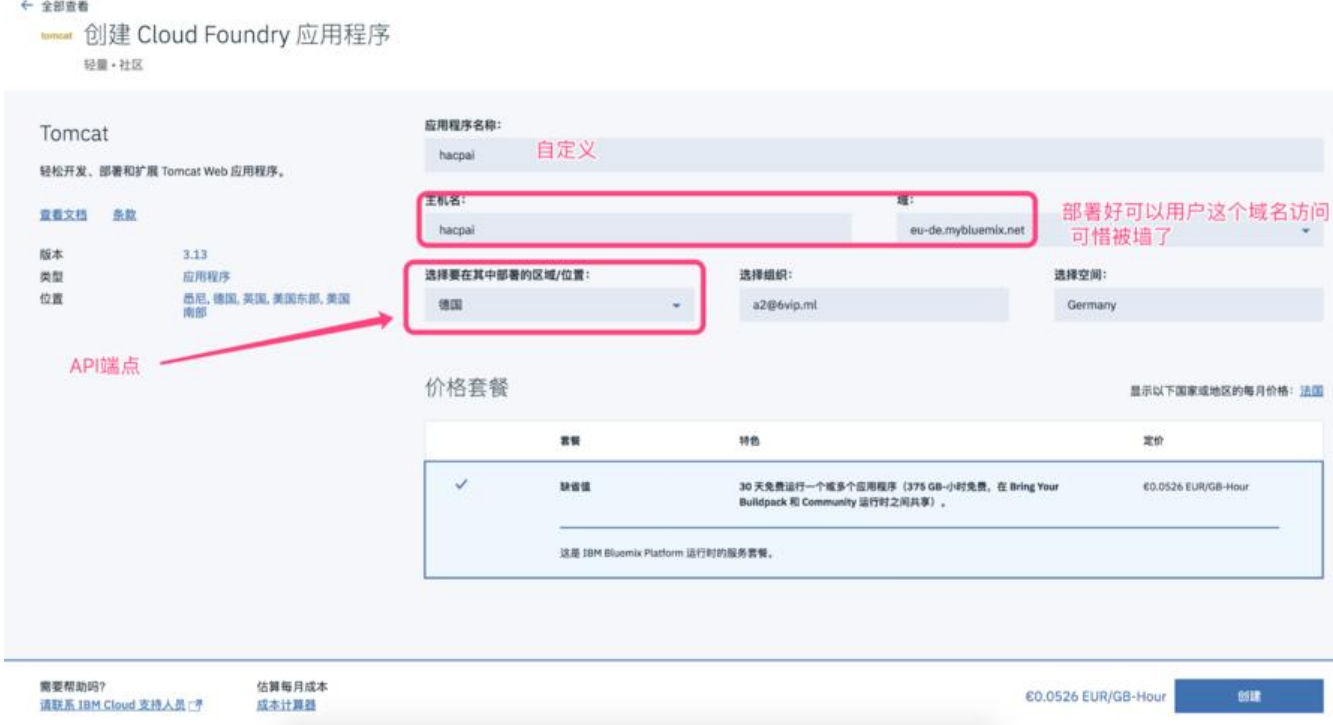

## **下载模板程序 https://github.com/IBM-Cloud/get-started-tomcat**

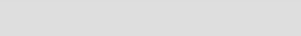

#### **Source Git Repository**

Enter the location of the source repository.

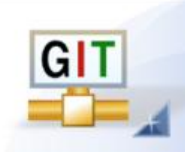

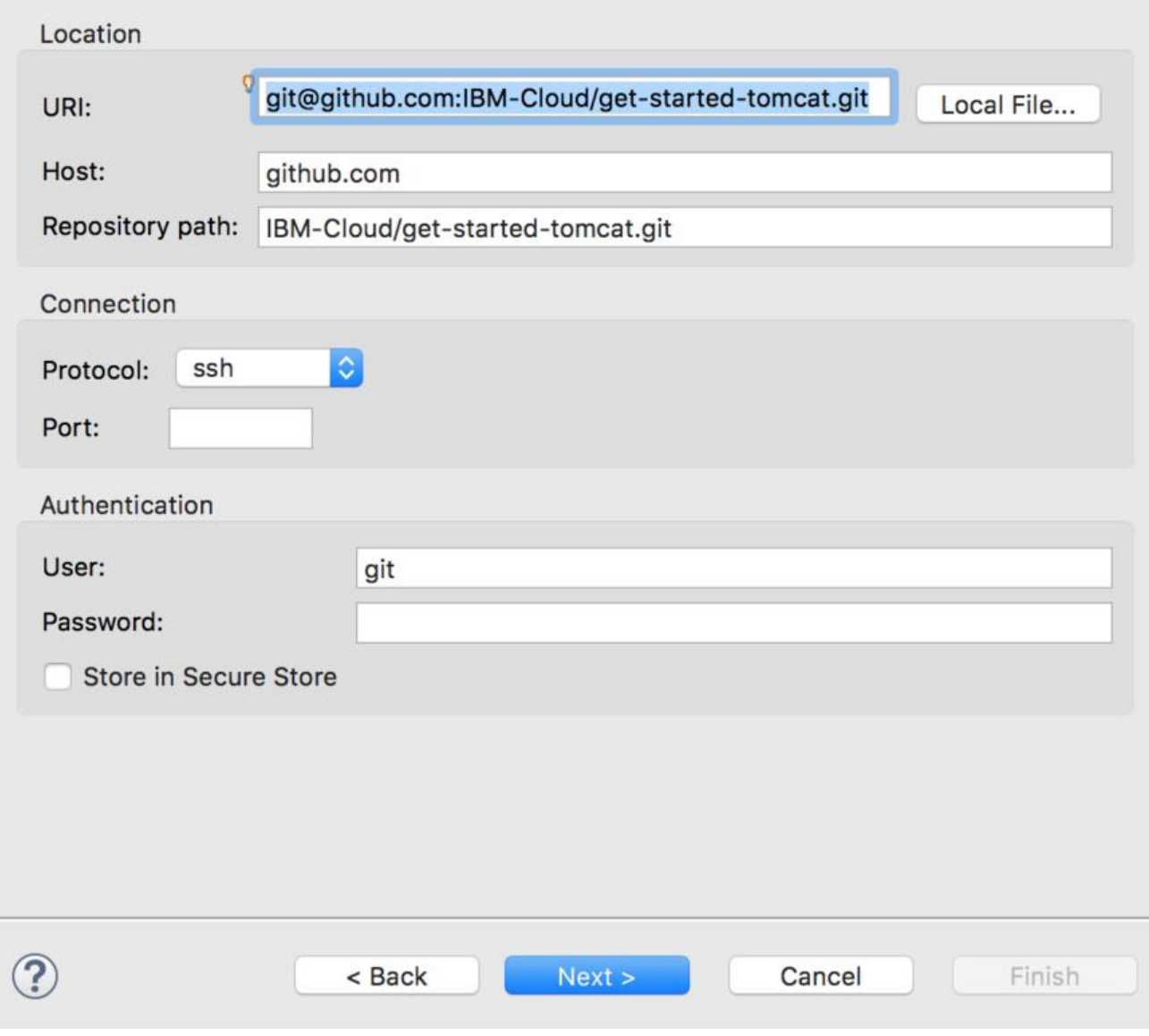

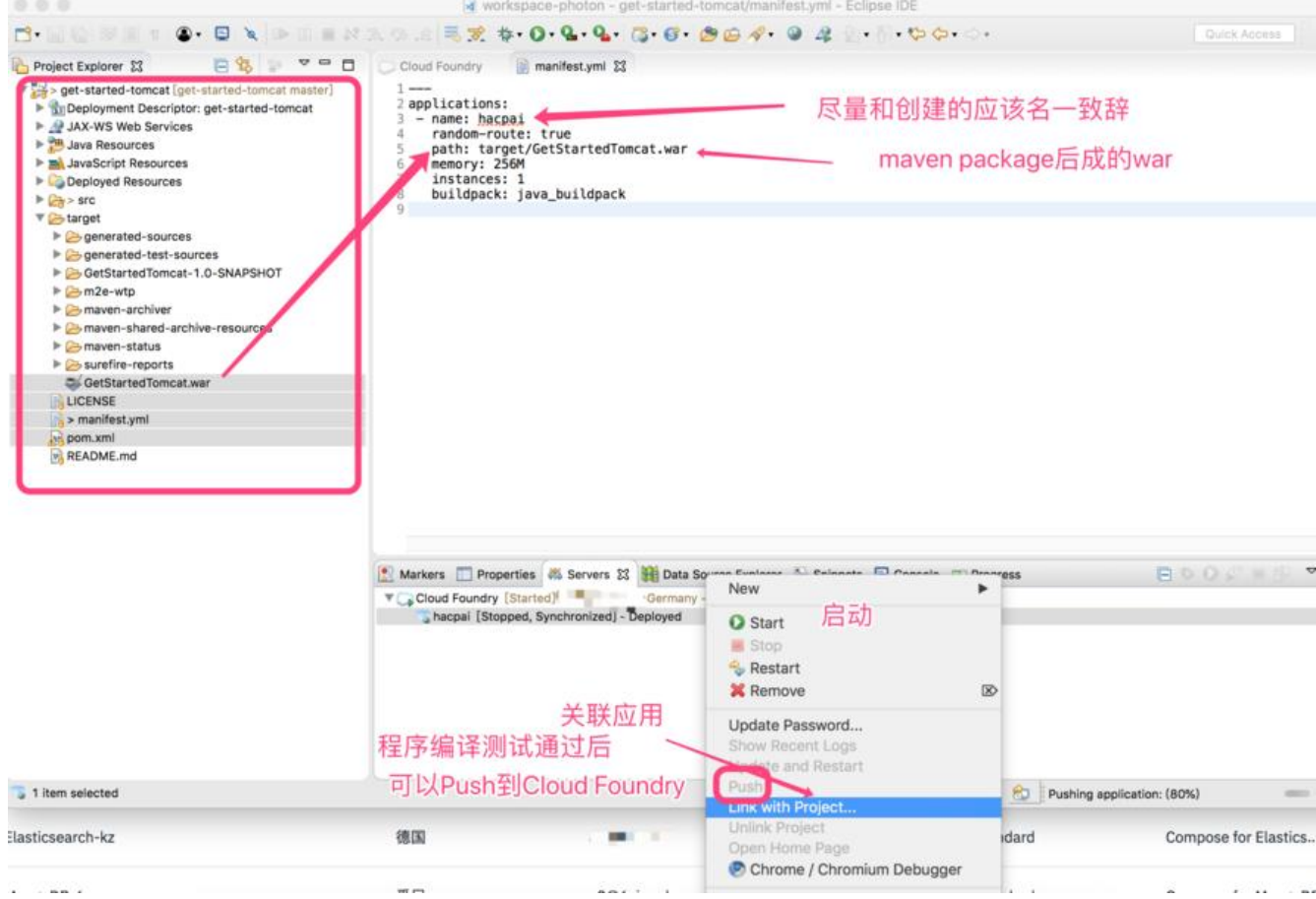

#### 6. Developing in Eclipse

IBM® Eclipse Tools for IBM Cloud provides plug-ins that can be installed into an existing Eclipse environment to assist in integrating the developer's integrated development environment (IDE) with IBM Cloud.

Download and install IBM Eclipse Tools for IBM Cloud.

Import this sample into Eclipse using File -> Import -> Maven -> Existing Maven Projects option.

Create a Tomcat server definition:

- . In the Servers view right-click -> New -> Server.
- · Select Apache -> Tomcat v8.0 Server.
- Choose your tomcat-install-dir.
- Continue the wizard with default options to Finish.

Run your application locally on the Apache server:

- . Right click on the GetStartedTomcat sample and select Run As -> Run on Server option.
- Find and select the localhost Tomcat server and press Finish.
- In a few seconds, your application should be running at http://localhost:8080/GetStartedTomcat/

Create a IBM Cloud server definition:

- . In the Servers view, right-click -> New -> Server.
- Select IBM -> IBM Bluemix and follow the steps in the wizard.
- Enter your credentials and click Next
- Select your org and space and click Finish

Run your application on IBM Cloud:

- . Right click on the GetStartedTomcat sample and select Run As -> Run on Server option.
- Find and select the IBM Bluemix and press Finish.
- A wizard will guide you with the deployment options. Be sure to choose a unique Name for your application.
- In a few minutes, your application should be running at the URL you chose.

Now you have run your code locally and on the cloud!

The IBM Eclipse Tools for IBM Cloud provides many powerful features such as incremental updates, remote debugging, pushing packaged servers, etc. Learn more